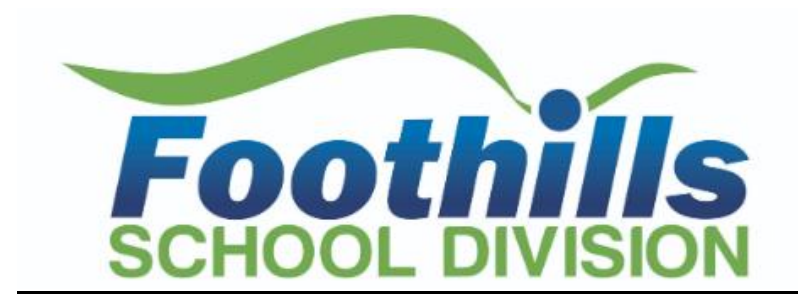

## **How to Apply to Foothills School Division**

**STEP 1:** Visit<https://fsd.simplication.com/WLSBLogin.aspx>and click on **Register** or **Link Account** if you have an existing account with a different employer.

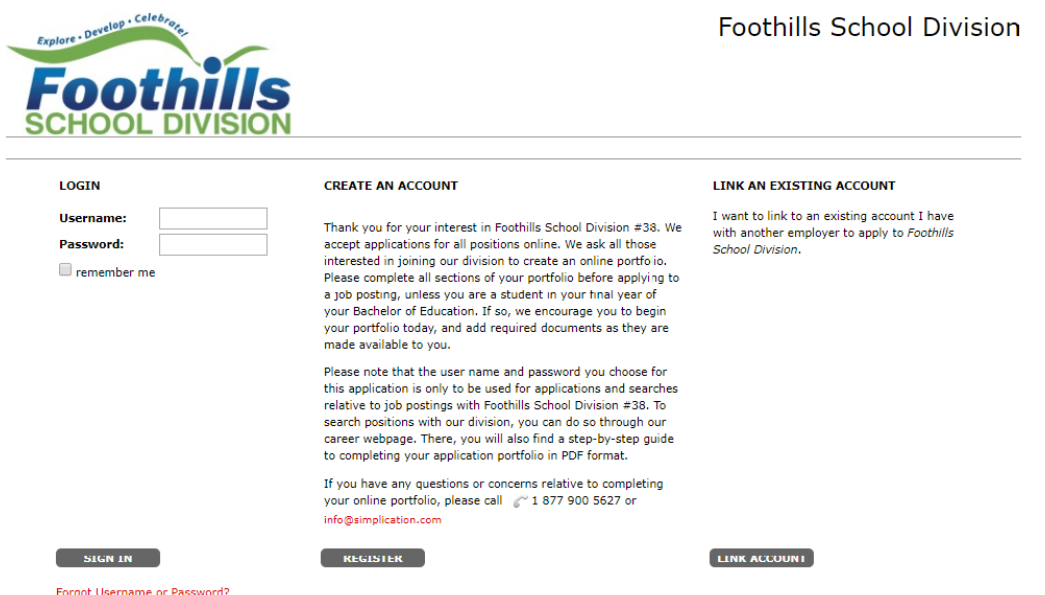

**STEP 2:** If you clicked 'Register', choose your position category (i.e. Teachers, Principals and Superintendents) from the drop-down menu. Fill in the registration page, such as creating a username, password (should be a login combination that you can easily remember) and personal information. Click **'Register'** to create your account.

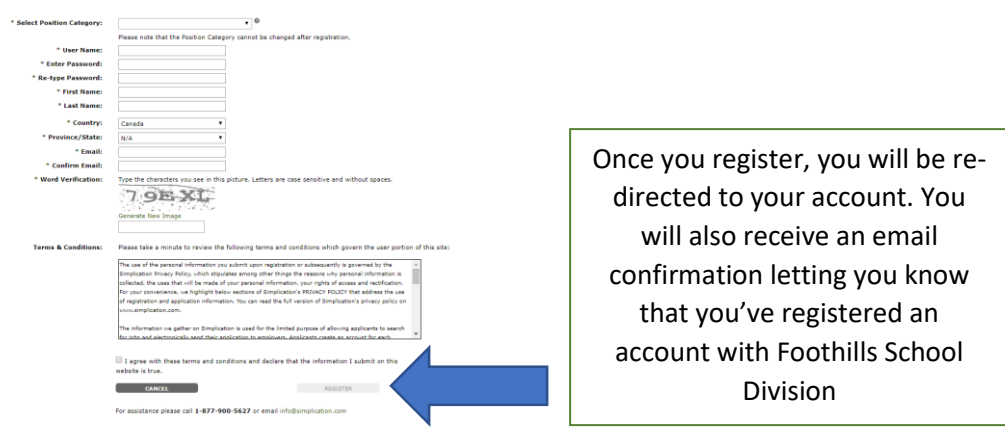

**STEP 3**: When registration is complete, you are ready to complete your online **Portfolio** and apply to opportunities.

#### **Create your Portfolio**

Before applying to our career opportunities, ensure the following sections of your Portfolio are complete. Once your Portfolio is complete, click on 'My Portfolio'' and select an employment preference.

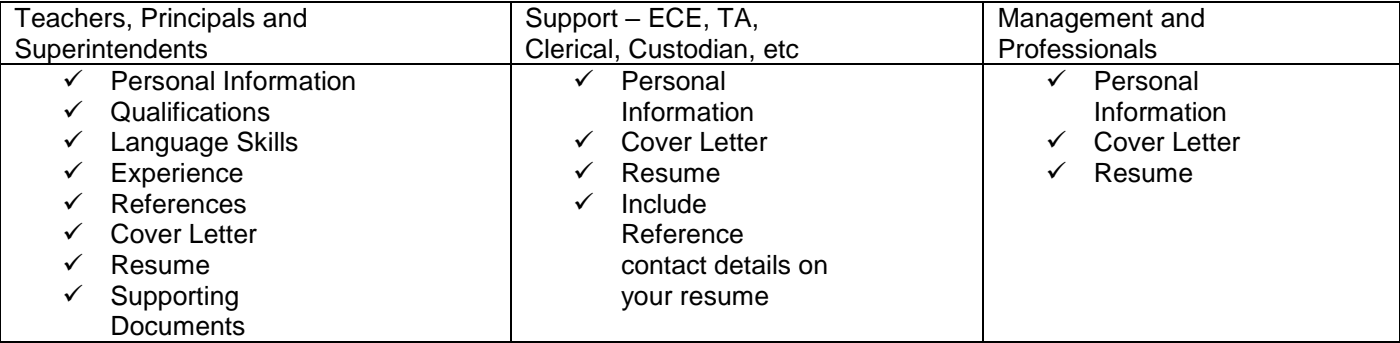

#### **Teachers: If you do not have all the requested \*Supporting Documents, simply upload them as they become available.**

*\*Teaching Evaluations, Certificates & Diplomas, Teaching Qualifications, Reference Letters, Transcripts, Criminal Record Check*

#### **How Do I View & Apply to External Job Postings?**

**STEP 1:** Log into your account via<https://fsd.simplication.com/WLSBLogin.aspx>

**STEP 2:** Click **'Job Postings'** on the navigation bar and select **'Search Jobs'.**

**STEP 3:** Select the job posting title of the job that you would like to apply to and click the **'Apply'** button at the bottom of the page.

**NOTE:** Jobs that you have applied to successfully will appear in your **'Job Application Log'** in the **Job Postings** section

#### **Internal Applicant Instructions**

Follow the steps below to register as an 'Internal Applicant'. If you have any questions, don't hesitate to contact the Customer Service number provided below.

- Go to <https://fsd.simplication.com/WLSBLogin.aspx> and log into your account.
- If you do NOT have an existing account, select the Register option to create an account. You will be required to create a username/password that you will need to use to sign into your account to access the postings.

#### **How do I gain access to Internal postings?**

**1. Under the** Administration **section in your account, click the** 'Register for Internal Account' **page**

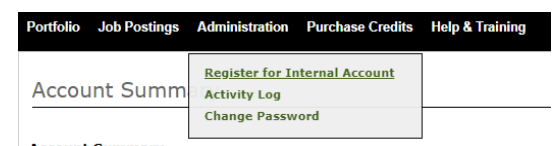

**2.** Complete the Internal Applicant Registration form and click the **'next'** button to submit

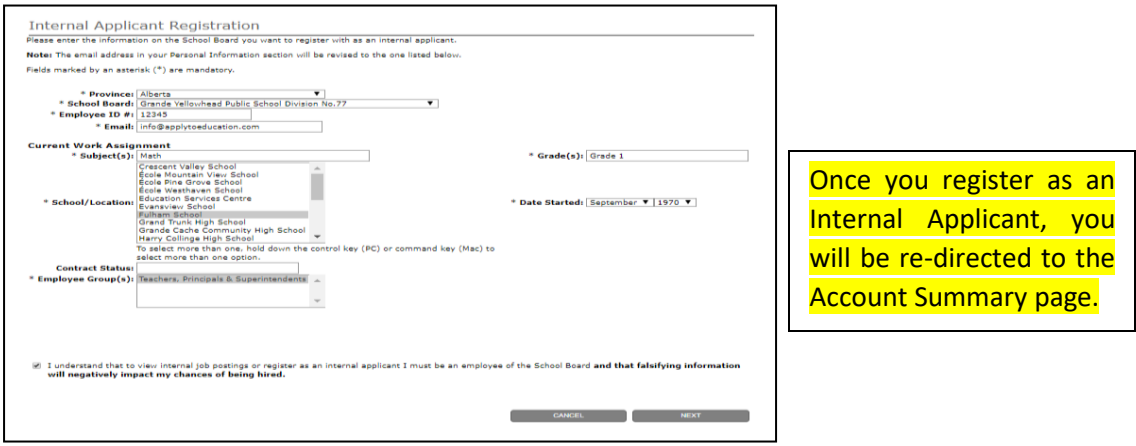

Once Foothills School Division has approved your internal registration, you will receive an email confirmation.

#### **How Do I apply to Internal Postings?**

1. Log into your account via <https://fsd.simplication.com/WLSBLogin.aspx> and access the Search Jobs page in the Job Postings section. Ensure that the 'Display internal/occasional postings' toggle is on.

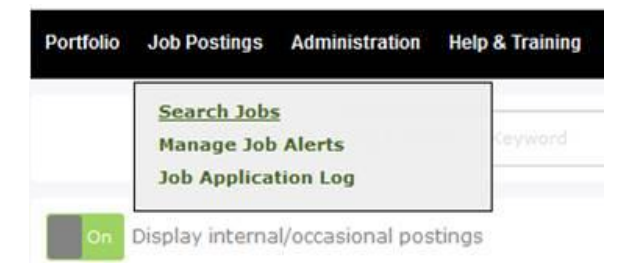

- 2. Click on the posting title
- 3. Answer any job-related questions and click the 'apply' button to submit your application

After you click the 'Apply' button you will receive 3 confirmations:

- A pop-up message will confirm your successful application
- You will receive a confirmation email
- The job posting will also appear in your Job Application Log in the Job Postings section in your account

NOTE: If you wish to make any changes to your resume and/or cover letter or job-related questions, please go to your 'Job Applications Log' to make the changes. HOWEVER, once the posting closes, you

Questions? Call: 1-877-900-5627 **Ӏ** Email: [info@simplication.com](mailto:info@simplication.com) **Ӏ** M-F: 5:30 am – 5:00 pm

# will no longer be able to update your application for the posting.

### **How Do I receive Job Alerts for Internal Postings?**

- 1. Log into account via <https://fsd.simplication.com/WLSBLogin.aspx>
- 2. Access the **Manage Job Alerts** page in the **Job Postings** section
- 3. Check off 'I wish to be emailed when my employer posts internal job(s)' to activate your internal job alerts.

Manage Job Alerts

 $\boxed{\mathbf{C}}$  I wish to be emailed when my employer posts internal job(s).

NOTE: Job Alert emails are sent to the email address found on the **Personal Info** page in the **Portfolio**. We encourage you to access the Junk and Spam folder in your email as well.